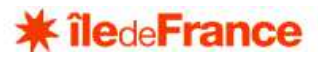

# **NOTICE D'UTILISATION DE LA PLATEFORME « MES DEMARCHES »**

**CREER ET SUIVRE MA DEMANDE D'AIDE** 

# **SOMMAIRE**

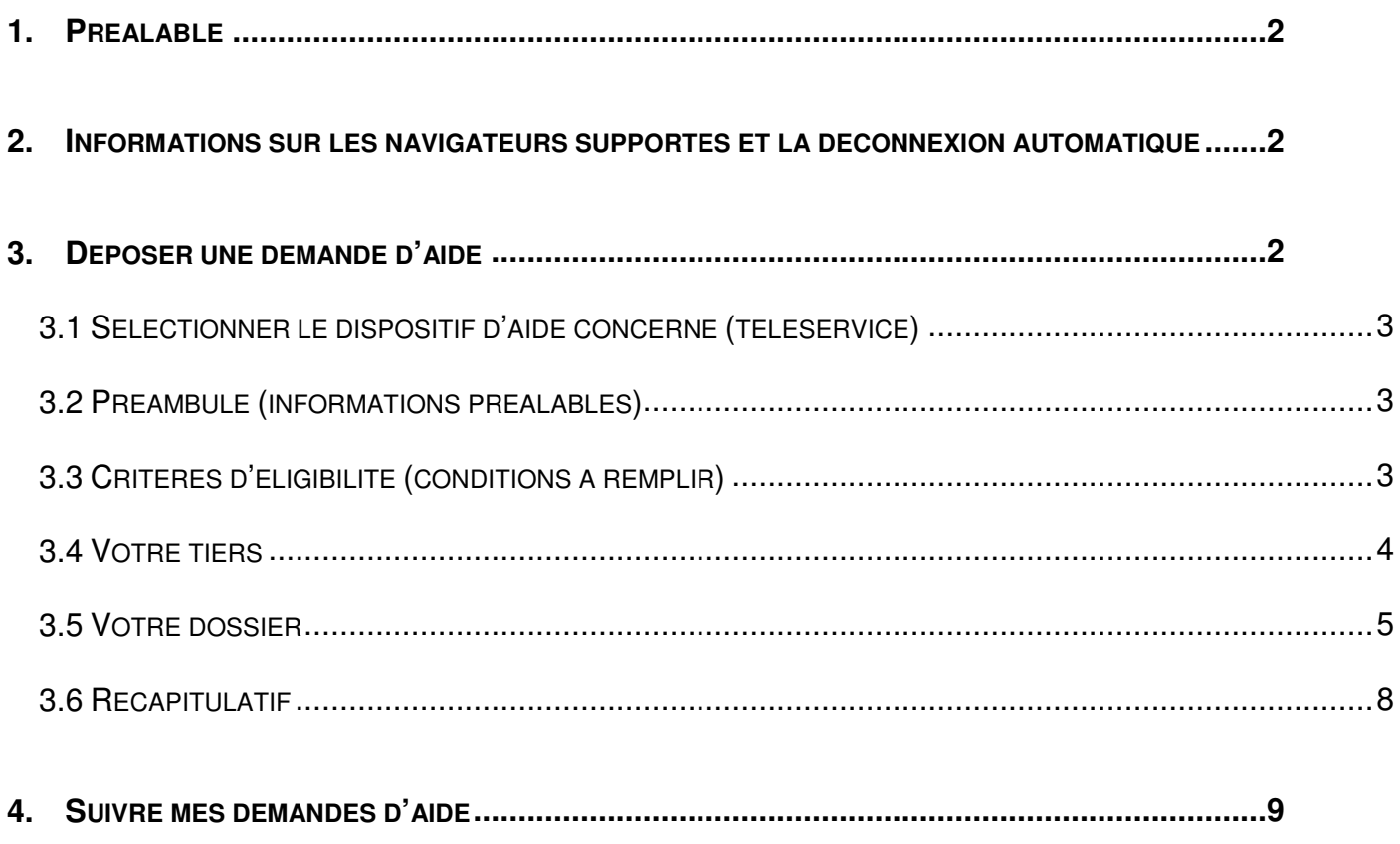

« MES DEMARCHES » est accessible :

- à l'adresse de la plateforme https://mesdemarches.iledefrance.fr
- ou via la fiche d'aide concernée sur le site https://iledefrance.fr/aides-services

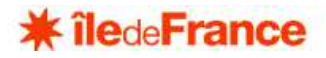

## **1. PREALABLE**

Il convient de disposer d'un compte utilisateur sur la plateforme MES DEMARCHES, pour pouvoir créer une demande d'aide.

Ce compte peut être obtenu :

- Soit en le créant avec :
	- o un identifiant (de 6 à 32 caractères lettres et/ou chiffres),
	- o un mot de passe (10 à 20 caractères, avec au moins 3 éléments parmi les 4 suivants : majuscule, minuscule, chiffre, caractère particulier),
	- o la civilité, nom et prénom,
	- o une adresse mail (1 seul compte possible pour 1 même mail)
	- Dans ce cas un mail sera adressé à cette adresse avec le lien d'activation du compte.
- Soit en utilisant FranceConnect et donc vos identifiants pour Améli, les impôts ou la Poste par exemple,

A tout moment il est possible de récupérer ses identifiants.

Dans les écrans les champs obligatoires et les pièces obligatoires pour le dépôt de la demande sont identifiés par un astérisque rouge \*

Seules les réponses aux critères d'éligibilité et le n° SIRET sont obligatoires dès les écrans concernés.

#### **2. INFORMATIONS SUR LES NAVIGATEURS SUPPORTES ET LA DECONNEXION AUTOMATIQUE**

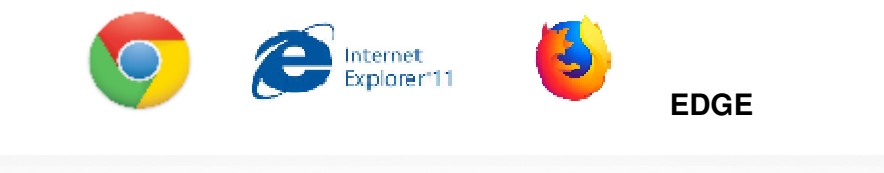

Vous êtes désormais connecté à votre espace personnel sur la plateforme de la Région Île-de-France. Ce site est optimisé pour IE11, Edge, Firefox et Chrome sur la dernière version diffusée. Attention : déconnexion automatique en cas de non utilisation de plus de 30 minutes, pensez à enregistrer vos modifications.

Lors de la création de votre demande, pensez à bien enregistrer chaque étape afin de ne pas perdre vos données. Un bouton « enregistrer » est présent en bas de page. De plus sur chaque étape, les boutons « précédent » et « suivant » enregistrent automatiquement votre saisie avant

de changer de page.

#### **3. DEPOSER UNE DEMANDE D'AIDE**

Si vous accédez à MES DEMARCHES via une fiche d'aide identifiée sur le site de la Région Île-de-France ( https://iledefrance.fr/aides-services ), vous serez alors redirigé directement sur la page « informations préalables » d'une nouvelle demande après authentification avec votre compte.

**→** Voir directement à partir de la rubrique 3.2

Si vous accédez à MES DEMARCHES via l'adresse https://mesdemarches.iledefrance.fr, après authentification avec votre compte, vous atteindrez votre espace personnel.

Cliquez sur « Déposer une demande d'aide »

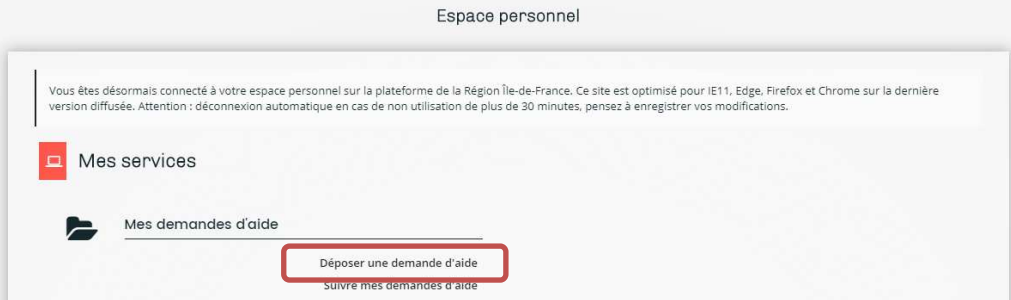

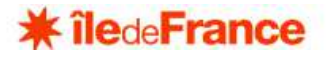

### 3.1 SELECTIONNER LE DISPOSITIF D'AIDE CONCERNE (TELESERVICE)

Vous avez la possibilité de rechercher le téléservice soit :

- par libellé
- par famille de tiers, c'est-à-dire le type de personne : particulier ou structure (association, entreprise, collectivité territoriale…)

La liste de choix fait apparaître que les téléservices ouverts (appel à projets en cours).

Sélectionnez le téléservice sur lequel vous souhaitez déposer une demande d'aide.

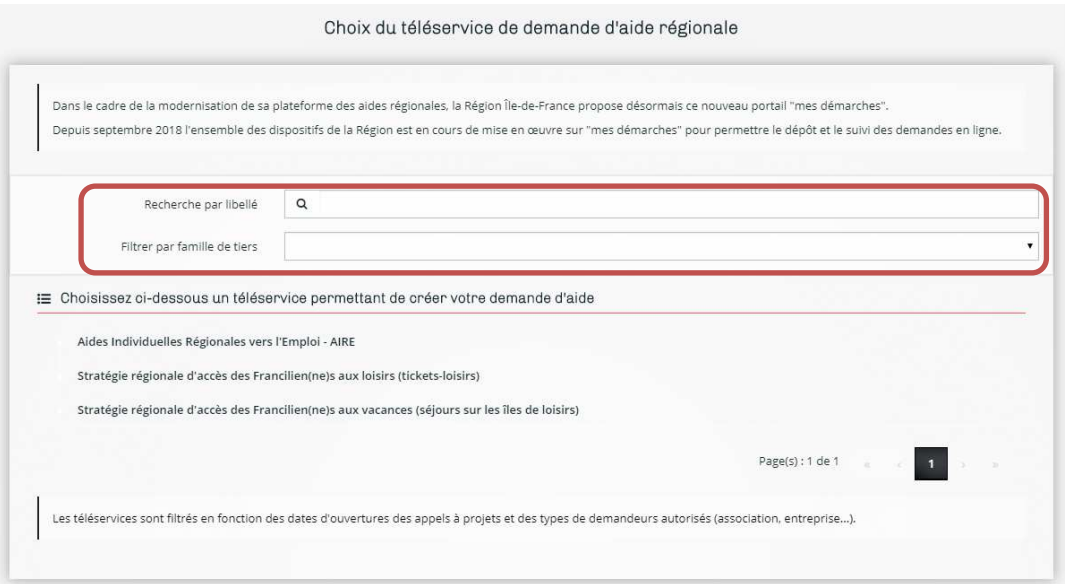

Vous pourrez alors commencer la création de votre demande d'aide. Celle-ci ne sera validée qu'une fois toutes les informations obligatoires renseignées et toutes les pièces déposées

### 3.2 PREAMBULE (INFORMATIONS PREALABLES)

Ce premier écran est à titre informatif. Il comporte en outre les mentions liées au règlement général de protection des données.

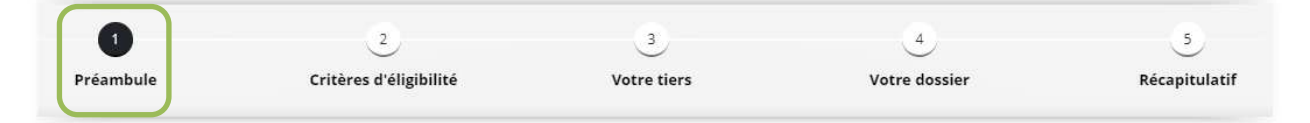

Cliquez sur « suivant »

### 3.3 CRITERES D'ELIGIBILITE (CONDITIONS A REMPLIR)

Cet écran (qui apparait sur certains dispositifs) vous oblige à répondre à quelques questions pour vérifier si vous remplissez les conditions pour poursuivre le dépôt de votre demande.

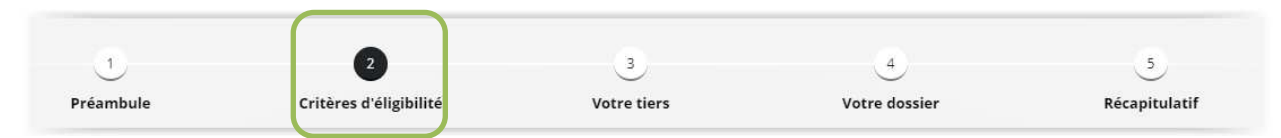

Répondez aux questions et cliquez sur « suivant ».

Si vos réponses sont conformes aux critères vous pourrez compléter votre demande.

Si vos réponses ne sont pas conformes aux critères, vous ne pourrez pas déposer une demande, ou vous serez simplement alerté sur ce risque d'inéligibilité.

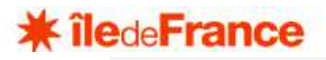

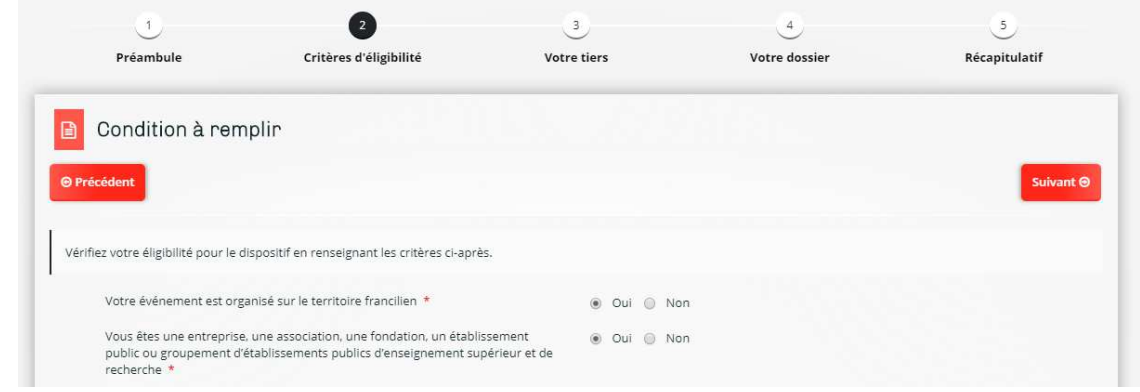

## 3.4 VOTRE TIERS

- Dans le cas où votre compte est déjà lié à une structure, vous aurez la possibilité de modifier les informations de votre structure dès l'espace personnel en cliquant sur « éditer ».
- - Dans le cas où votre compte n'est pas encore lié à une structure, vous devrez compléter l'ensemble des champs obligatoires concernant votre structure ou vous-même (pour une demande à titre personnel).

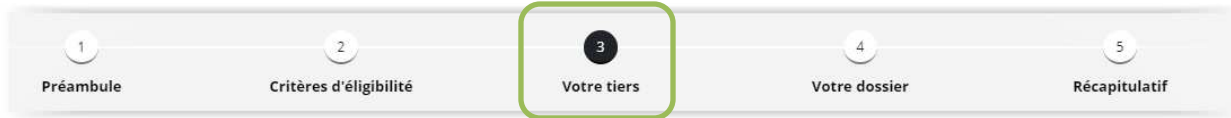

Pour une personne morale le n° SIRET est obligatoire et contrôlé dès cet écran. Les autres champs obligatoires doivent être complétés au moins avant le dépôt de la demande. Ils diffèrent selon le type de structure.

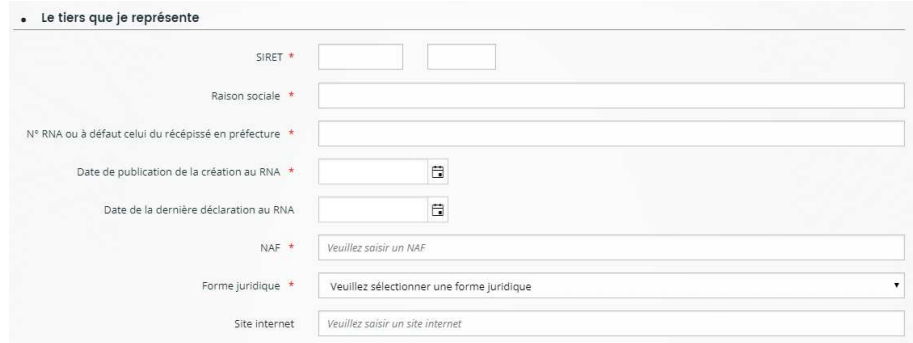

Pour l'adresse il est conseillé de la rechercher en la saisissant et la seléctionnant dans le champ prévu à cet effet. Il est possible de la compléter sinon dans les champs de détail de l'adresse.

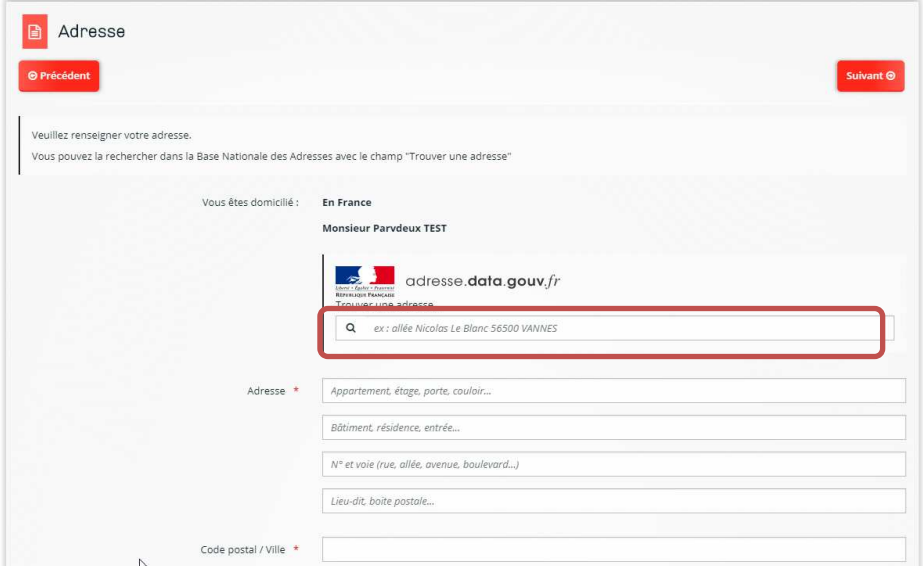

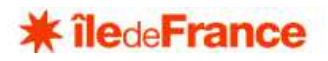

Pour les structures, il convient de renseigner les informations sur le représentant légal.

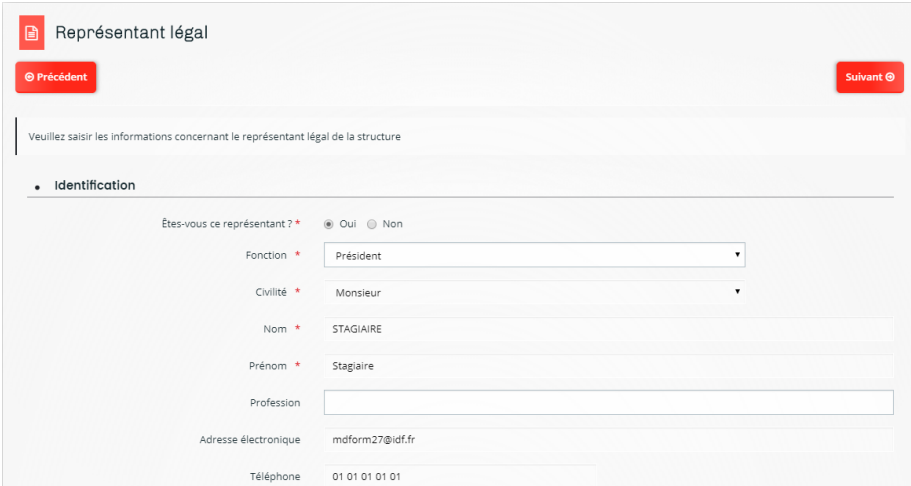

Le représentant légal apparait alors dans les contacts.

Il est possible d'ajouter d'autres contacts utiles pour la Région (ex. : le trésorier de l'association) avec le bouton « créer un nouveau représentant »

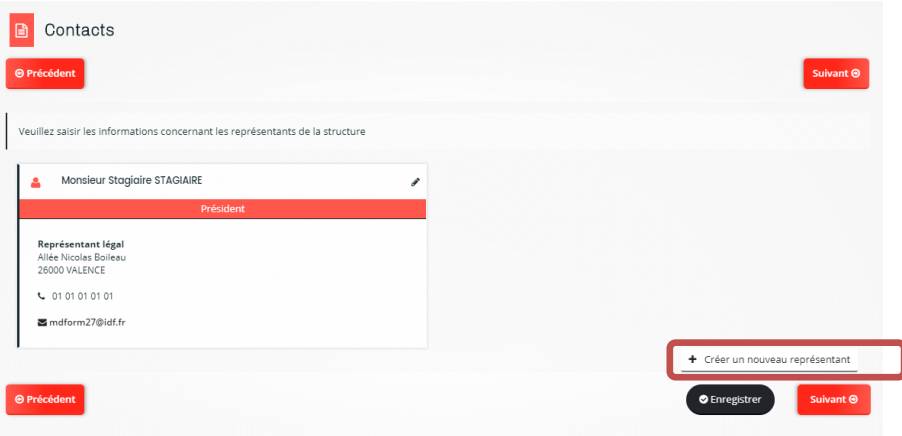

### 3.5 VOTRE DOSSIER

L'étape « Votre dossier » vous permet de compléter les informations relatives à votre demande d'aide.

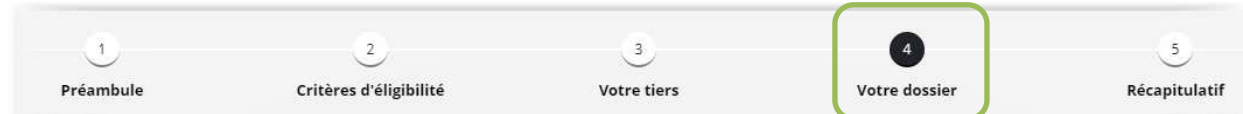

Ces informations varient donc selon le dispositif concerné.

Les **champs proposés** sont sous forme de saisie libre, choix dans une liste, choix oui/non, date (au format JJ/MM/AAAA ou avec calendrier), montant ou numérique (avec ou sans décimales).

Un **champ de localisation** du projet ou de l'action est souvent demandé en haut de formulaire.

Il convient de sélectionner une zone géographique (le plus souvent Région/Département/Commune), puis de saisir les premiers caractères de la commune ou du département recherché, voire « Île-de-France » si le projet est au niveau régional.

Ensuite il faut cliquer sur l'étiquette qui convient.

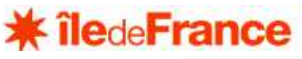

• Commune de la structure

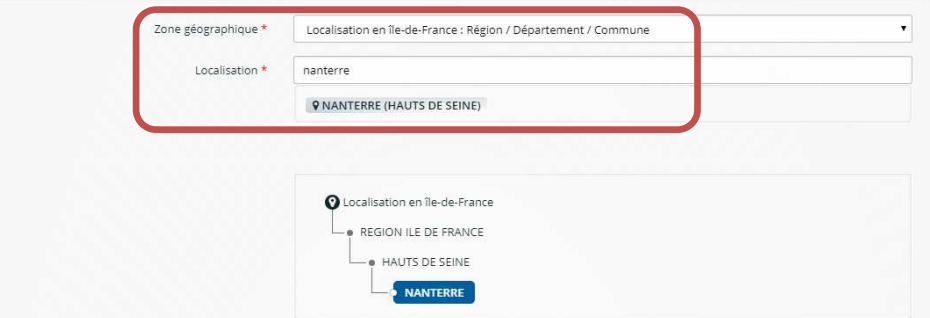

Certains formulaires comportent des **tableaux à compléter** en créant des lignes avec le bouton « Ajouter ». Une fenêtre s'affiche alors pour compléter les éléments d'une ligne. Il est ensuite possible de l'enregistrer, de la modifier ou de la supprimer.

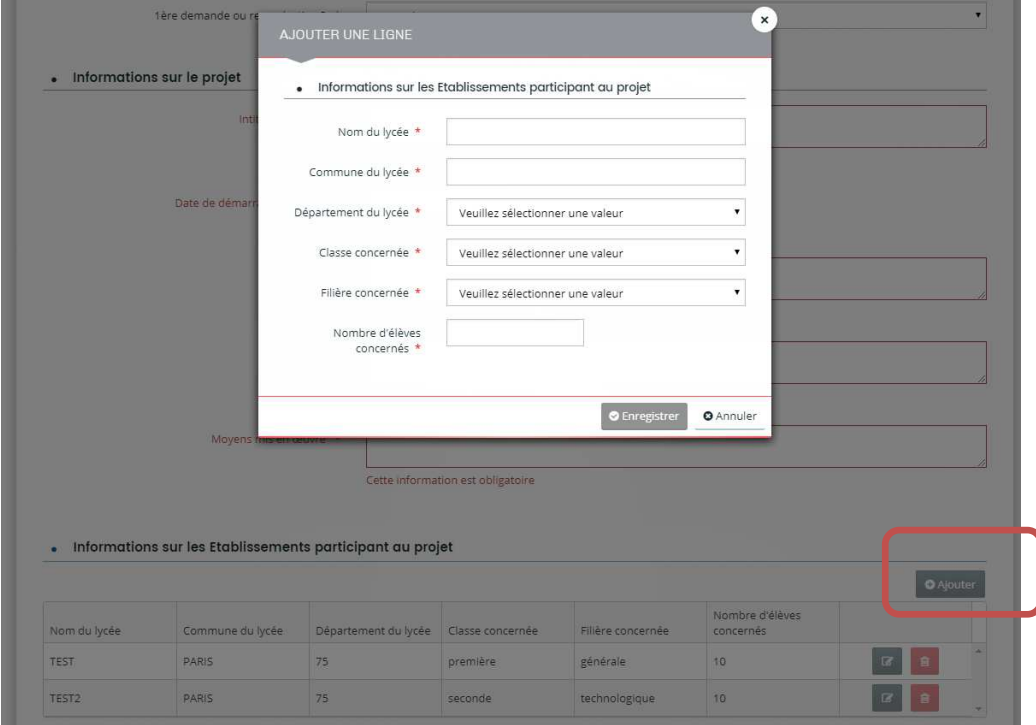

Certains dispositifs prévoient de compléter le **plan de financement prévisionnel** en ligne. La saisie se fera en HT ou TTC ou au choix du demandeur selon son régime de TVA.

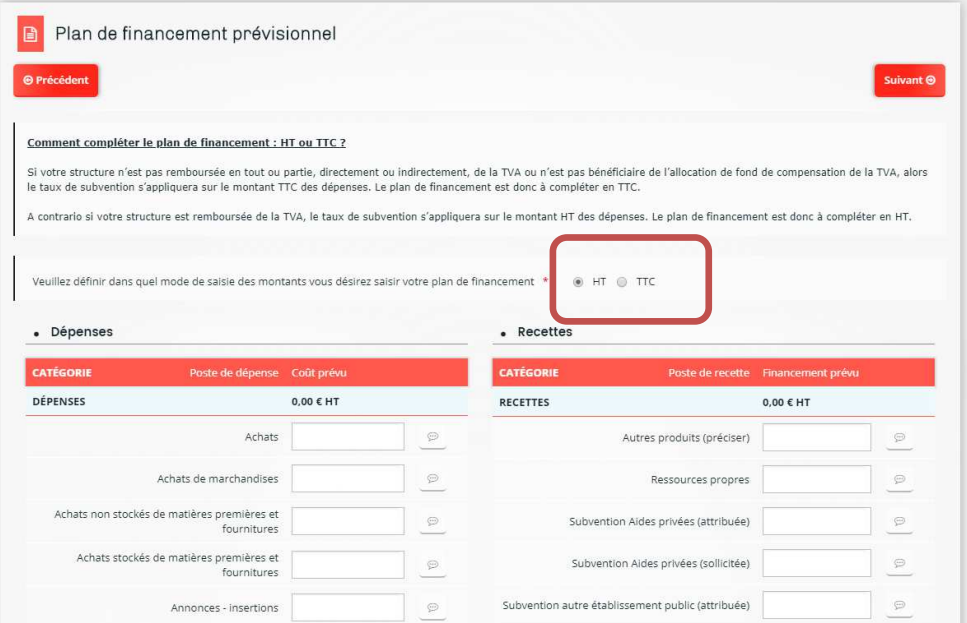

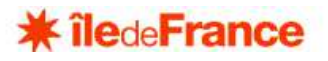

Des postes de dépenses et de recettes sont affichés par défaut et le demandeur peut, dans certains cas, en ajouter en bas de liste avec le bouton + et sélection dans la liste proposée :

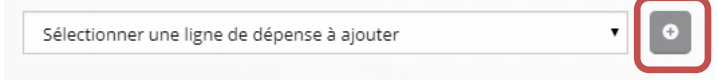

Des précisions peuvent être ajoutées après saisie d'un montant en cliquant sur la « bulle » :

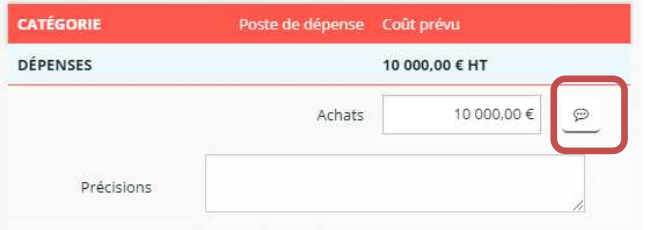

Le plan de financement devra être obligatoirement équilibré pour le dépôt de la demande d'aide.

Certains dispositifs prévoient de compléter la **liste des aides perçues au titre du règlement « de minimis »** en ligne.

L'ajout de ligne se fait avec le bouton +

Il est possible de modifier ou supprimer ensuite les lignes créées.

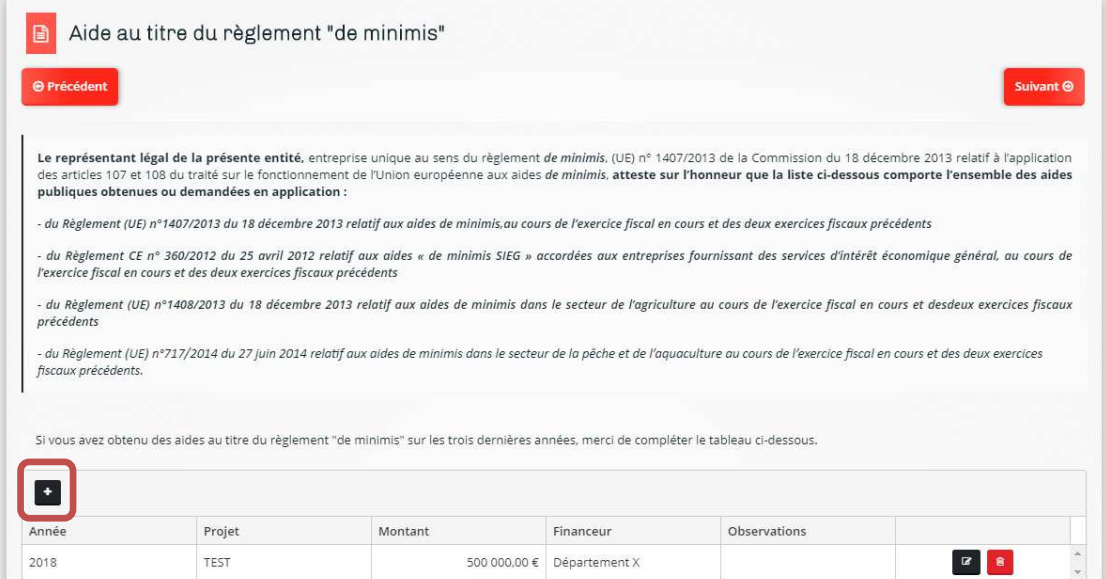

L'écran de **domiciliation bancaire** est à compléter avec la saisie de l'IBAN et le dépôt de la pièce Relevé d'identité bancaire.

Un contrôle de cohérence est réalisé dans le cas de l'IBAN français (et le BIC renseigné automatiquement) ou en zone SEPA.

Lors du dépôt d'une autre demande pour la même structure, le premier IBAN devra être confirmé s'il est toujours le même ou un nouvel IBAN pourra être créé.

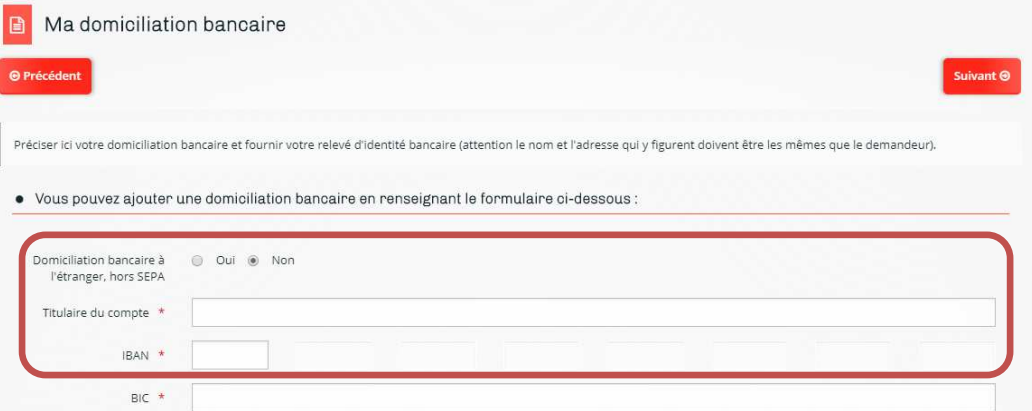

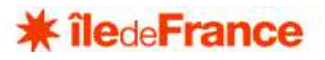

L'ajout de la pièce se fait simplement avec le bouton « ajouter » et sélection du fichier.

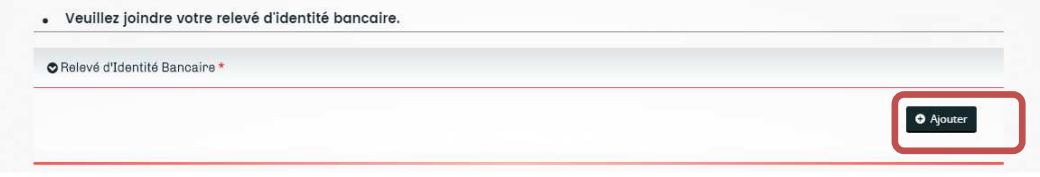

Enfin un écran des **pièces** est proposé avec une liste des éléments à fournir. Les pièces obligatoires sont identifiées avec un astérisque \*

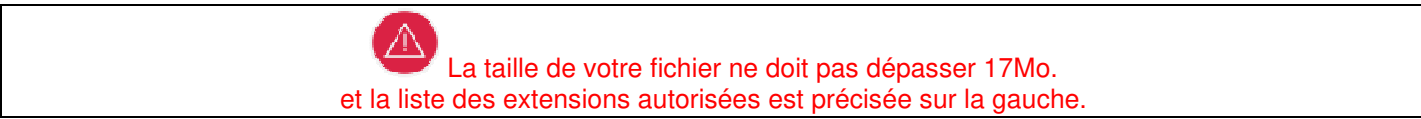

Cliquer sur le bouton « Ajouter » et sélectionner votre fichier. Il est possible éventuellement d'ajouter un commentaire. Il est possible d'ajouter plusieurs documents sur une même pièce.

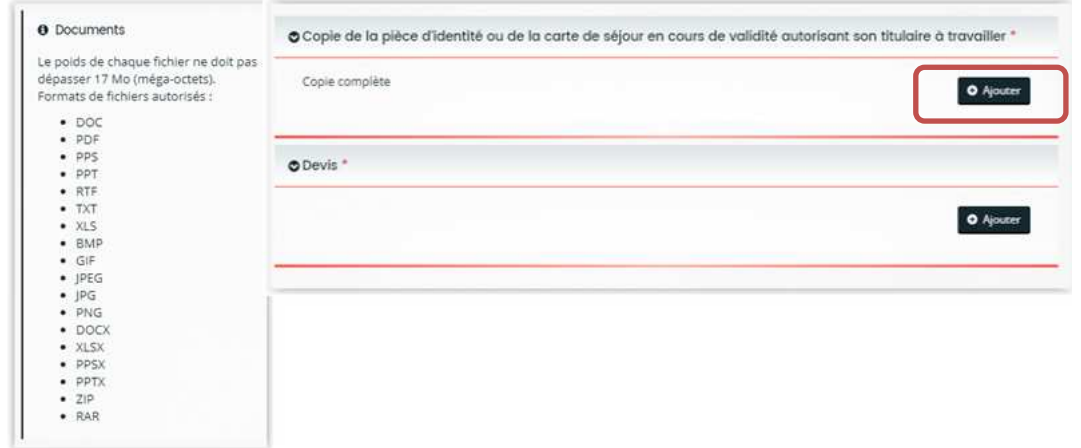

Après dépôt d'une première demande, certaines pièces seront automatiquement rattachées au porte-documents de la structure. Ce qui vous permettra pour les dépôts ultérieurs d'aller la rechercher dans ce porte document si c'est toujours la même (exemple : les statuts de l'association, la charte signée des valeurs de la République et de la laïcité…). Un bouton « porte-document » apparaitra alors à côté du bouton « ajouter ».

Pour certaines pièces (plans, maquettes…), une autorisation à l'envoi postal peut être indiquée. Vous devrez donc cocher la case en face de la pièce correspondante pour indiquer votre engagement à l'envoyer par courrier.

#### 3.6 RECAPITULATIF

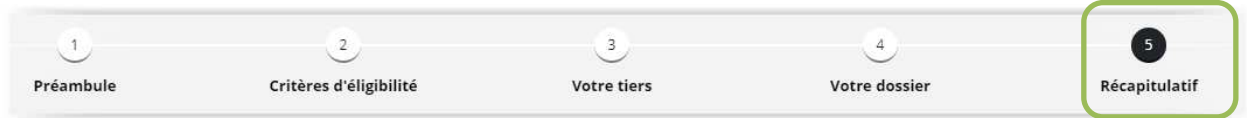

Cette dernière étape « Récapitulatif », permet de vérifier que votre dossier est complet en termes de données et de pièces obligatoires. Car vous ne pourrez par déposer votre dossier tant qu'un élément obligatoire sera manquant. Vous pouvez accéder directement aux étapes sur lesquelles vous avez oublié de remplir des informations obligatoires.

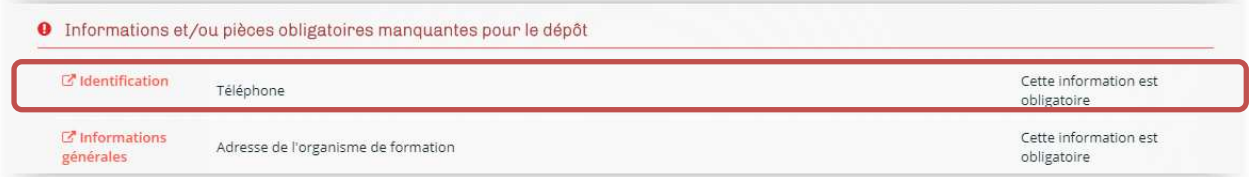

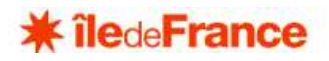

Un récapitulatif peut être téléchargé, en cliquant sur le bouton concerné :

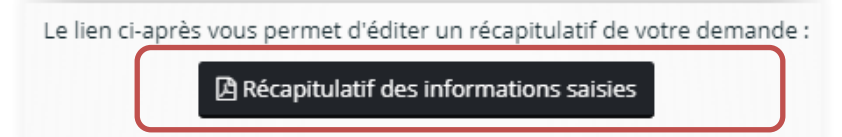

Une fois le dossier complet, une case à cocher est obligatoire :

J'atteste sur l'honneur être habilité(e) à déposer la présente demande de subvention et certifie l'exactitude et la sincérité des informations et documents transmis à cet effet.

Le dossier peut alors être transmis à la Région Île-de-France en cliquant sur le bouton « Transmettre ».

#### **4. SUIVRE MES DEMANDES D'AIDE**

Vous retrouverez l'ensemble de vos demandes, quel que soit leur état d'avancement, dans le menu « suivre mes demandes d'aides ».

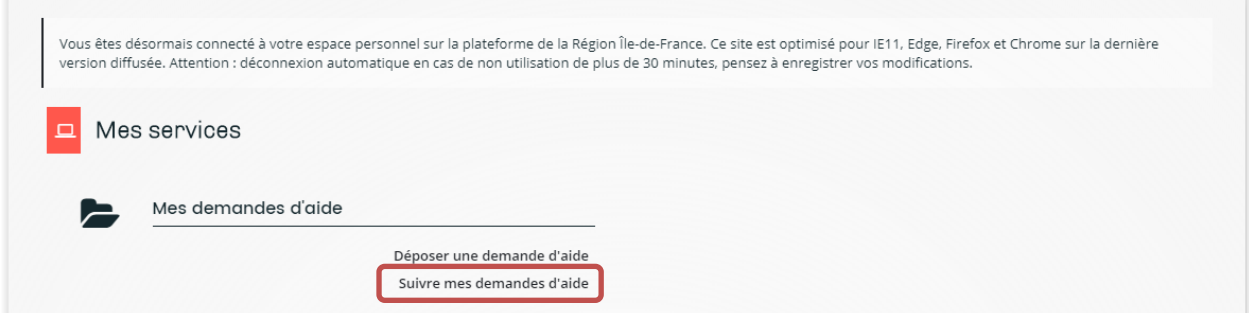

Dans le cas où la création de votre demande n'est pas achevée, vous pouvez à tout moment revenir sur votre dossier qui est **« en cours de création »**. Vous avez la possibilité soit de le modifier, soit de le supprimer.

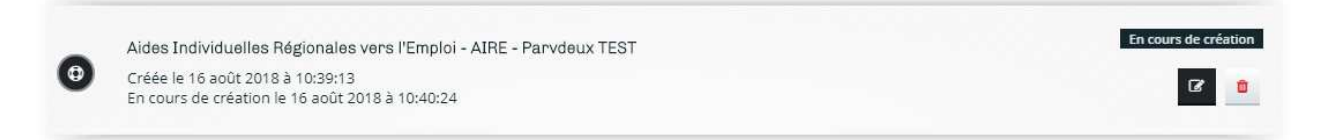

Le demandeur peut parcourir la liste des demandes :

- En cours de création : il peut alors reprendre la saisie de sa demande ou la supprimer.
- Déposées : il a alors accès au récapitulatif de sa demande et est informé du statut de celle-ci qui évoluera.
- **P** Prise en charge et en cours d'instruction par la Région
- **Notée ou rejetée**
- En cours de paiement si la subvention a été votée.